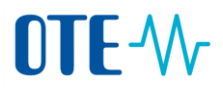

#### **Certificates from the supported CAs to CS OTE**

**As of October 1st 2017, the access to the web portal of CS OTE as well as the electronic signing in CS OTE will be possible using qualified certificates only**. As of July 1st 2017, it will be possible to register only qualified certificates for accessing the web portal of CS OTE and using electronic signatures. CS OTE users will be enabled to use their current certificates (commercial certificates and OTECA certificates) in the web portal of CS OTE by September 30th 2017.

This change is based on the Regulation (EU) No. 910/2014 of the European Parliament and of the Council (eIDAS) and on the Act No. 297/2016 Coll. on trust services for electronic transactions. The qualified certificates in CS OTE are used in compliance with the statement of the Ministry of Interior - available under the following [link.](http://www.mvcr.cz/clanek/informace-k-pouzivani-kvalifikovanych-certifikatu-pro-elektronicky-podpis-a-zaroven-pro-autentizaci-a-sifrovani.aspx)

**The certificates OTECA and OTECA-TEST issued by company CGI IT Czech Republic s.r.o. will not be supported in CS OTE from 1. 10. 2017.** Issuing of OTECA certificates, including renewal of certificates, will not be further ensured as of May 1**st** 2017.

As of July 1 **st** 2017, until further notice, it will be possible **to register qualified system certificates only for an electronic signature in an automatic communication** (creation of an electronic mark), **until qualified certificates for electronic seals will be available** as a replacement of the current system certificates. As of October 1st 2017, it will not be possible to use commercial certificates for creation of an electronic mark (automated signature).

For **sending encrypted messages to CS OTE** through a secured e-mail the original OTECA certificate will be replaced with a **commercial certificate** by the Market Operator. The new commercial certificate of OTE will be placed on the OTE's website for download and the users will be informed by the Market Operator in the near future. As of October 1**st** 2017, every market participant has to have a commercial certificate to be able to receive encrypted messages from CS OTE through encrypted e-mail.

As of October 1 **st** 2017, the market participants will have to use **a commercial certificate to log in to OTE-COM application**. For electronic signing of data the same rules must be followed as in case of a web portal, i.e. as of October 1**st** 2017 all data must be signed with a qualified certificate only.

**The planned change does not affect users who have been already using the qualified certificate for communication with the web portal of CS OTE.** A list of

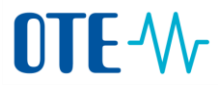

certification authorities (CAs) issuing qualified certificates for electronic signature is posted bellow.

The list of certificates can be extended at the request of a market participant for verification of the certification authority by the market operator - please contact [services@ote-cr.cz](mailto:services@ote-cr.cz)

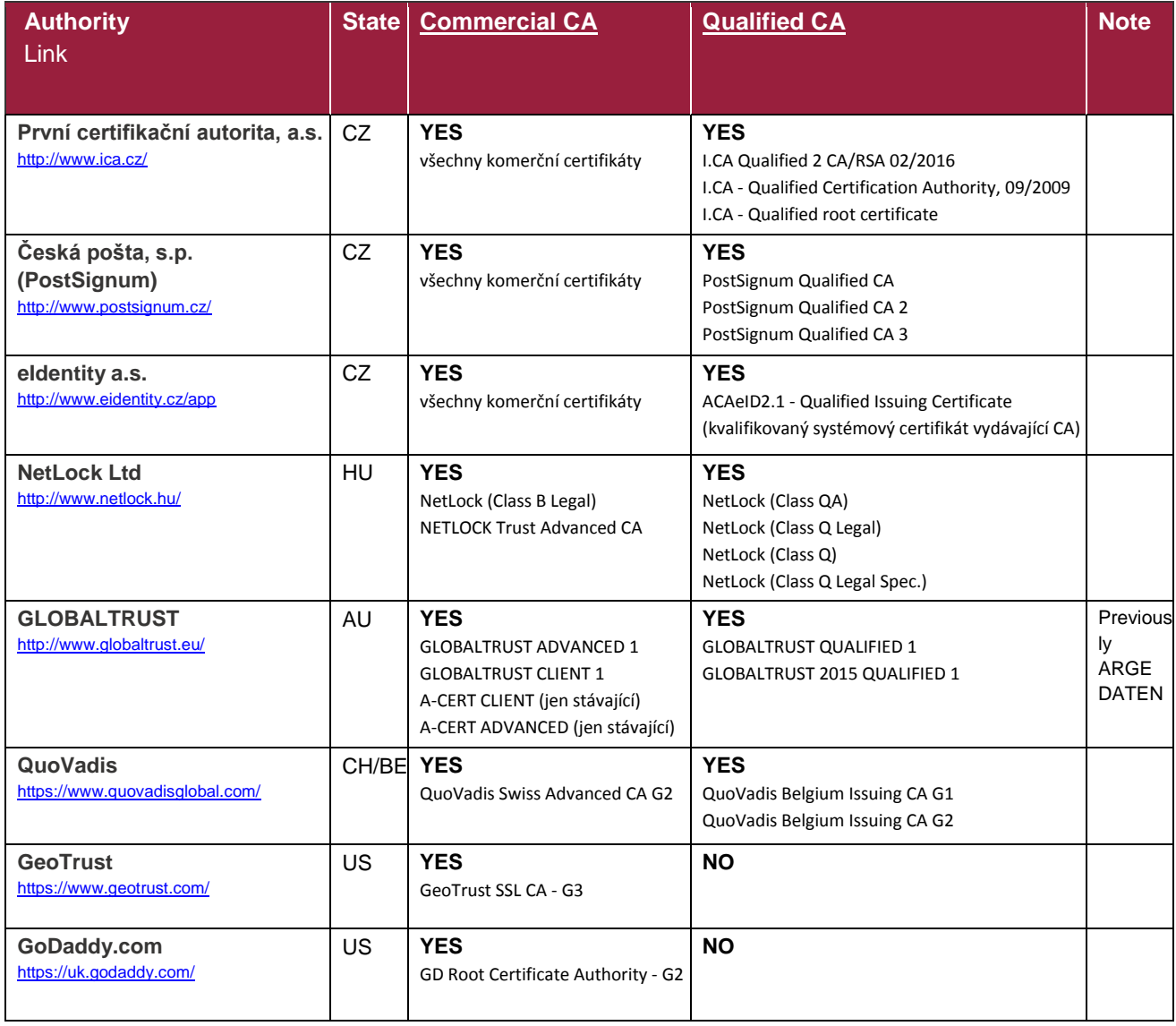

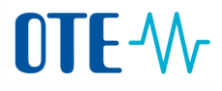

- **1. Verification of certificate of supported CAs**
- **For access to CS OTE through web portal and electronic signing** it will be required using **qualified certificates** from qualified authorities only.
- **To log in application OTECOM and to encrypt the e-mail messages** it will be possible to use **commercial certificates** from commercial authorities only.

**Step 1 –** In Internet Explorer, section Tools, click on Internet options.

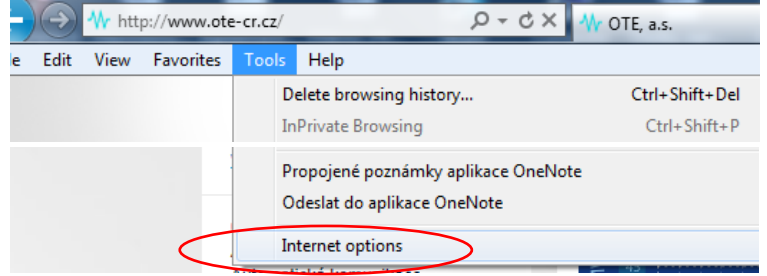

**Step 2 –** In the tab Content, click on Certificates

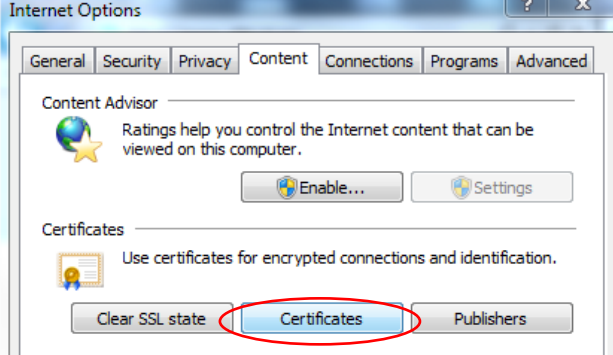

**Step 3 –** In the list of certificates checking of your certificate

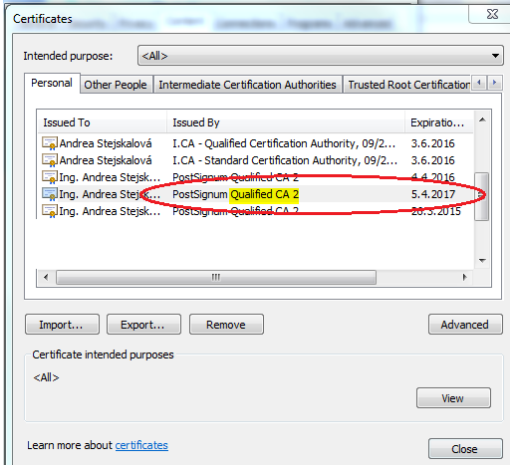

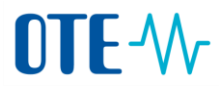

## **2. To generate a public key of the certificate**

**Step 1 –** In Internet Explorer, section Tools, click on Internet options

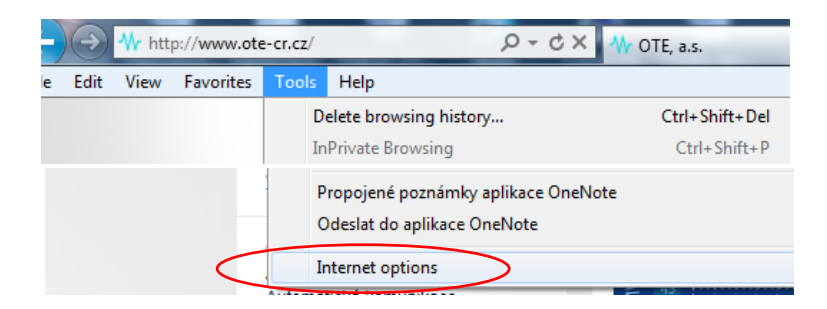

**Step 2 –** In the tab Content, click on Certificates

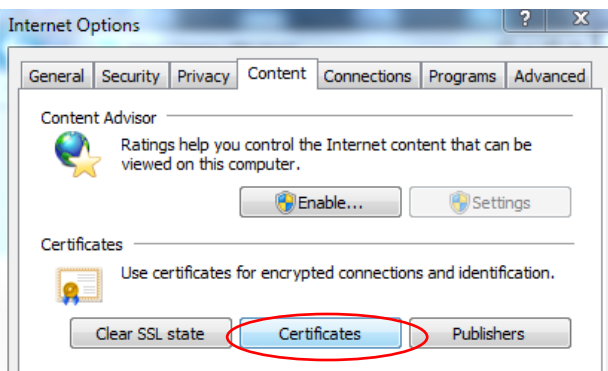

**Step 3** – In the list of certificates choose the appropriate certificate and click on Export to generate a public key

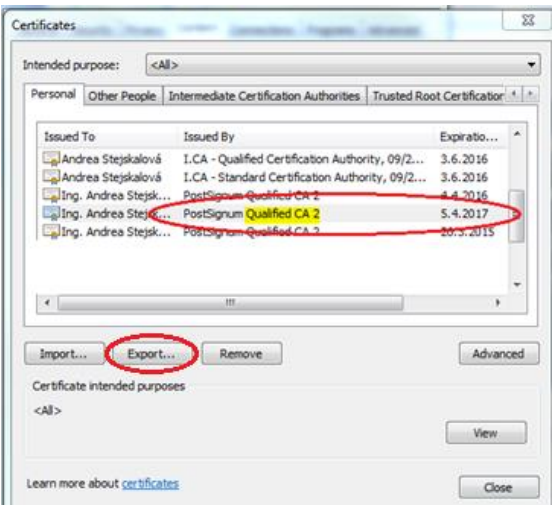

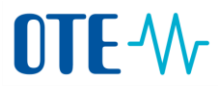

**Step 4 -** Click Next

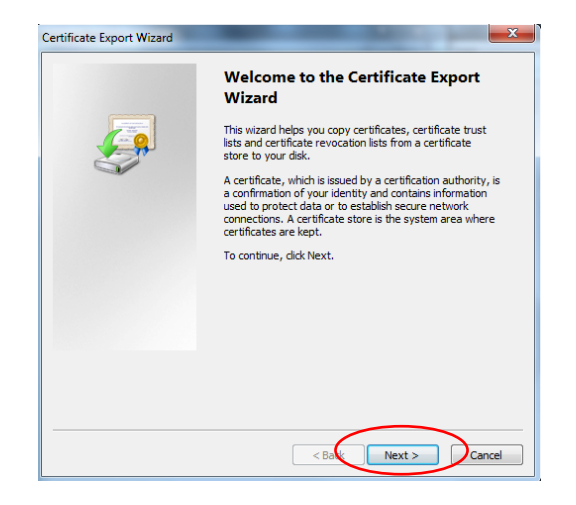

**Step 5 –** Leave the settings and click Next

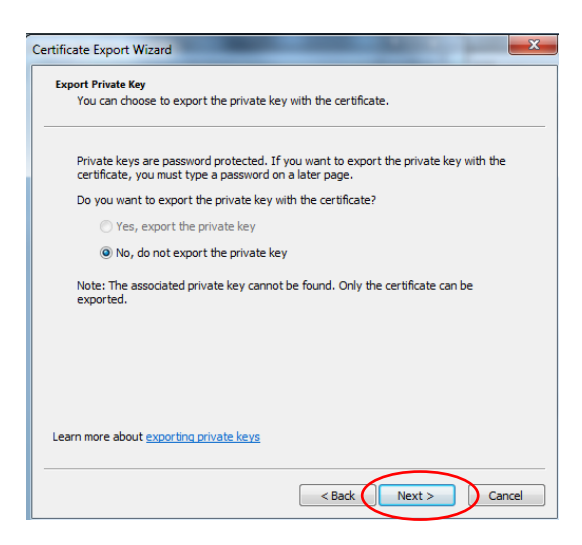

**Step 6 –** Choose the correct format **DER** or **Base-64** and click Next. Only these formats may be uploaded to CS OTE

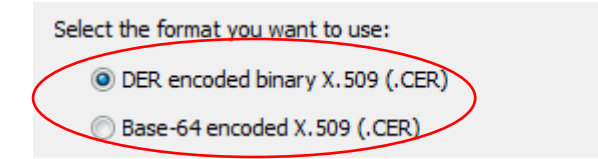

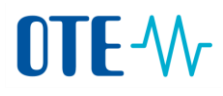

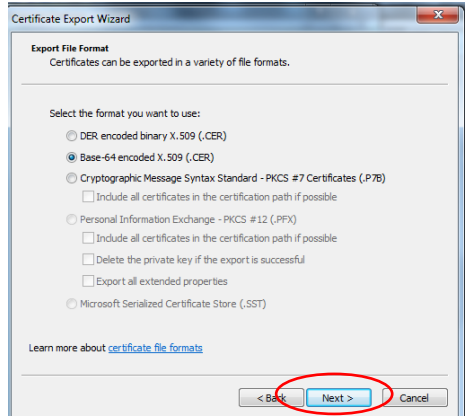

**Step 7 –** Click Browse to choose the file directly

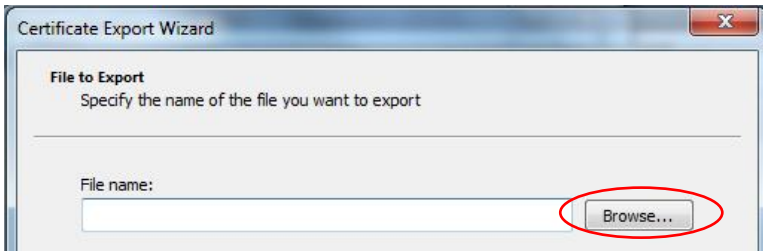

**Step 8 –** Name the file, e.g. the name of a user and a company and click Save

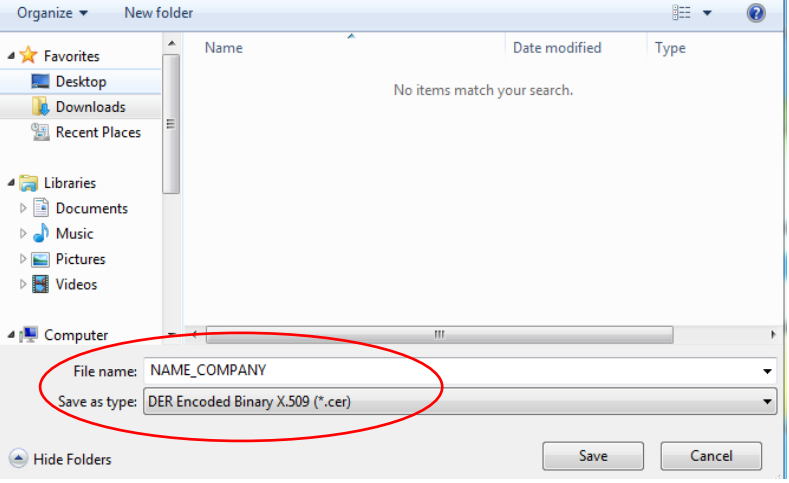

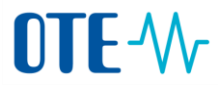

### **Step 9 –** Click Next

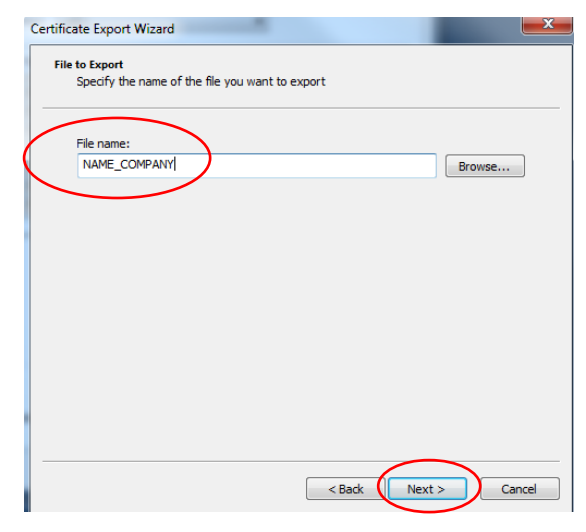

### **Step 10 –** Click Finish

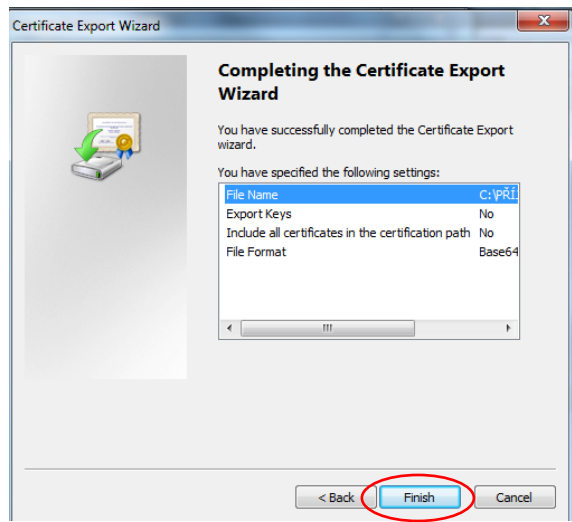

**Step 11 –** Successful export is confirmed by the following dialog:

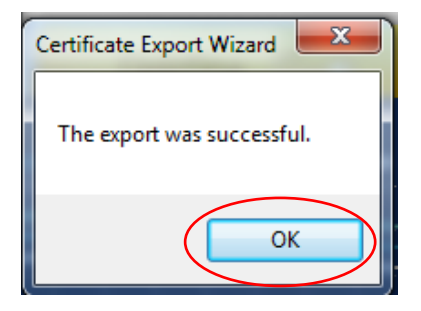

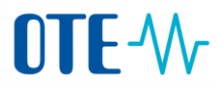

# **3. Registration of a public key in CS OTE**

The public key of certificate has to be registered in CS OTE. After successful registration a user can log in CS OTE. The procedure for registration is as follows:

- **A) A new user** or a **user with the expired certificate** cannot login in the CS OTE and their public key of a certificate has to be registered by an Authorized Person with administrator rights on behalf of their company. The Authorized Person is highlighted in the list of the users in CS OTE. The authorized person proceeds with the registration certificate by following the steps 1 to 6.
- **B) The registered user with a still valid certificate in CS OTE (certificate renewal)** uploads the public key of a renewed certificate to CS OTE. A user may upload the public key only to their user account. The usern proceeds with the registration certificate by following the steps 1 to 6.

#### **Step 1 –** Login in CS OTE via a valid certificate

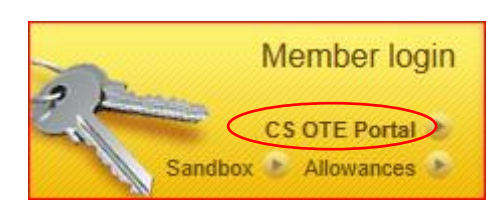

**Step 2 –** Choose tab Registration, click on Master data

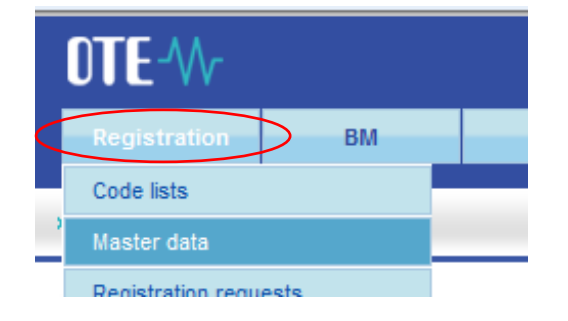

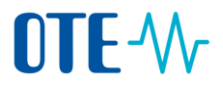

**Step 3 –** Click on Persons and the name of user to which the certificate is registered

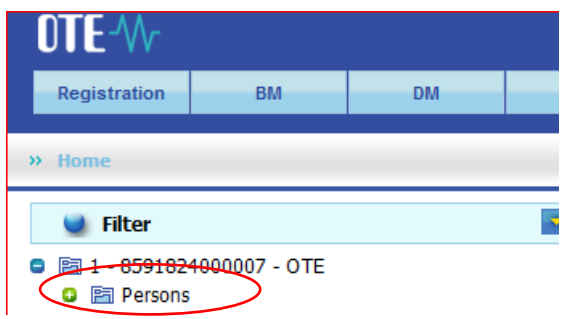

**Step 4 –** In tab Secure access, click on the field New

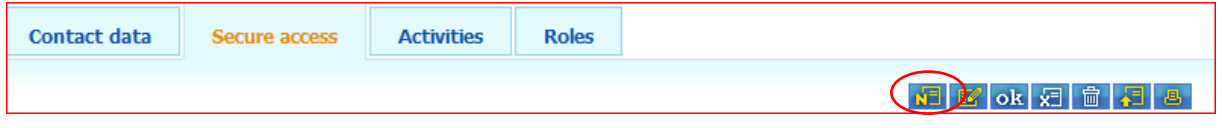

**Step 5 –** The upload of the public part of certificate shall be proceed by Browse button. The relevant public part of the certificate can be uploaded as follows:

 "**Qualified" type** (Signing till July 1, 2017) - **is used for access to CS OTE through web portal and for electronic signing.** 

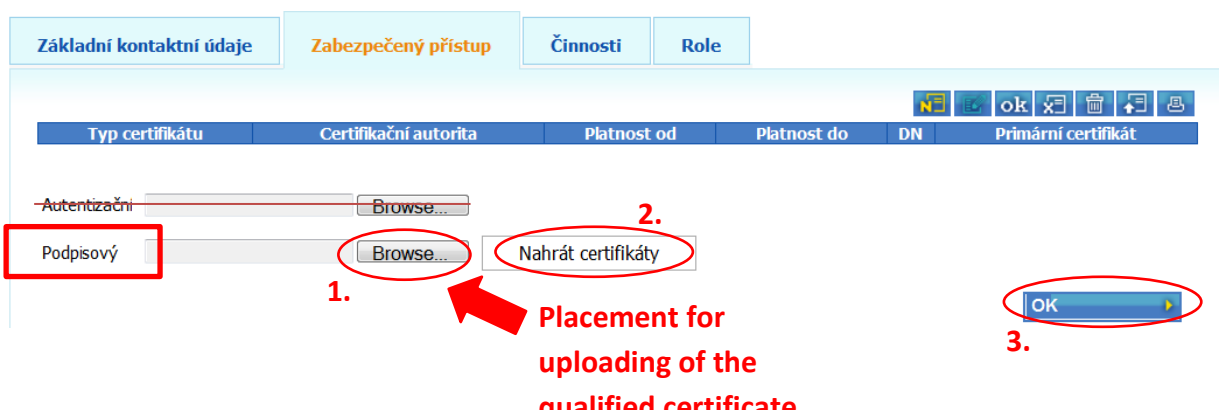

As of July 1, 2017 the section name will be changed from "Signing" to "Qualified" in CS OTE.

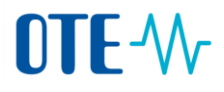

 **Commercial "type** (Authentication till July 1, 2017) - **is used to log in OTECOM, TLS authentication and to encrypt e-mail messages.**

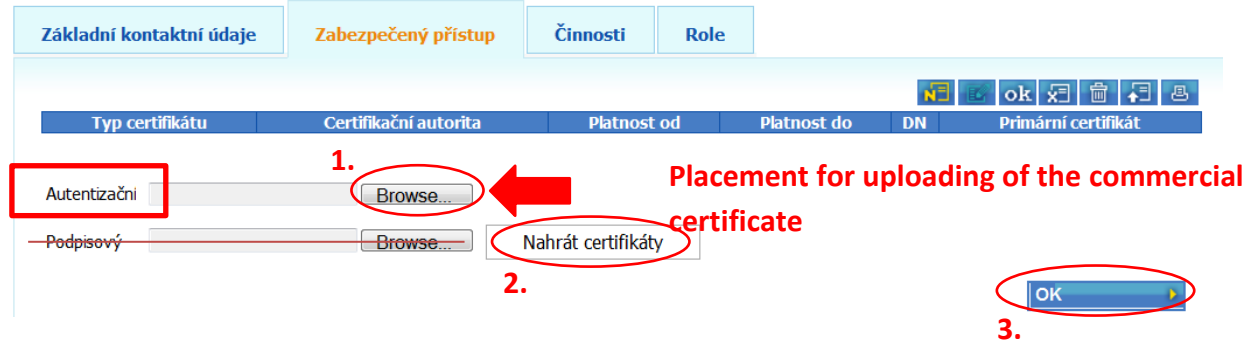

As of July 1, 2017 the section name will be changed from "Authentication" to "Commercial" in CS OTE.

**Step 6–** sign and store the renewal proces

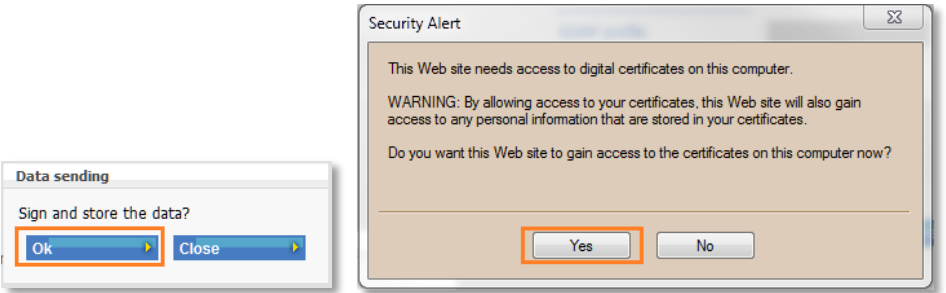

After a successful registration a renewed certificate is displayed under a original certificates.